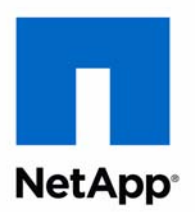

## Data ONTAP® 8.1

Storage Efficiency Express Guide For 7-Mode Administrators Learning Cluster-Mode

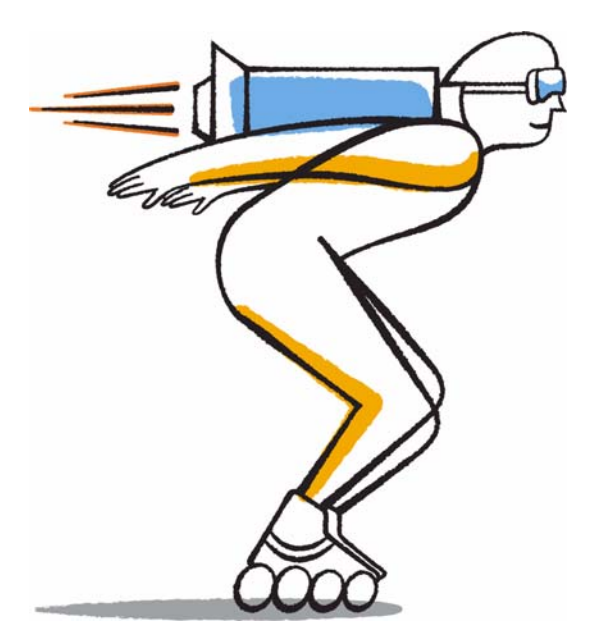

NetApp, Inc. 495 East Java Drive Sunnyvale, CA 94089 U.S.

Telephone: +1 (408) 822-6000 Fax: +1 (408) 822-4501 Support telephone: +1 (888) 463-8277 Web: www.netapp.com Feedback: doccomments@netapp.com Part number: 215-07232\_A0 Updated for Data ONTAP 8.1.1 September 2012

## **Contents**

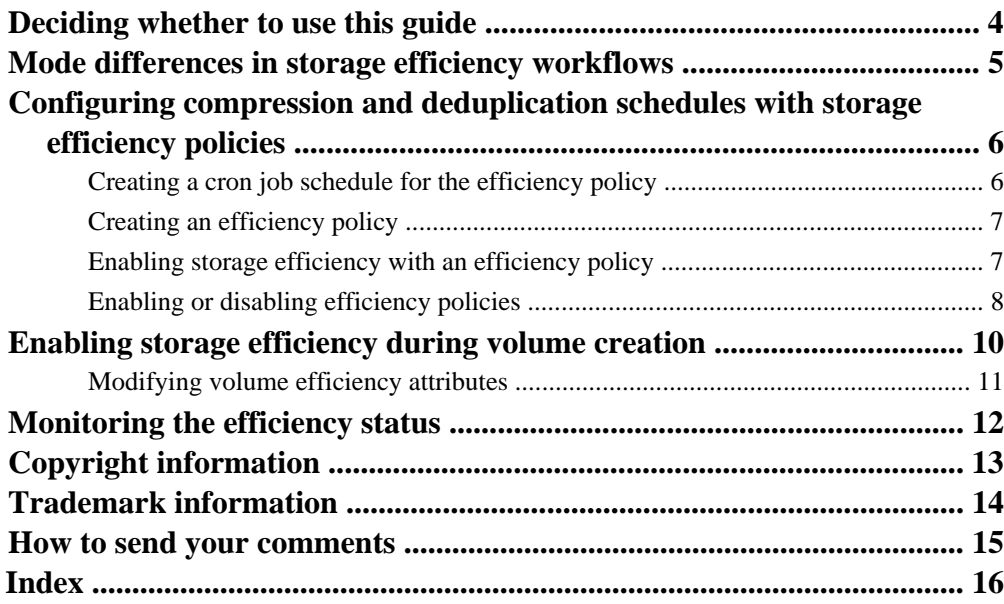

## <span id="page-3-0"></span>**Deciding whether to use this guide**

If you are familiar with the storage efficiency features in Data ONTAP operating in 7-Mode, and you want to enable and manage deduplication and compression in Cluster-Mode, you should use this express guide.

This guide assumes standard software configurations and NetApp best practices, but does not supply information about all available software options and background descriptions for the tasks.

- This guide assumes that your storage system and Data ONTAP have been successfully installed and a cluster has been created.
- This guide assumes you download and run NetApp OnCommand System Manager 2.0.2 or later for all applicable tasks.

It does not include procedures using the Data ONTAP CLI except when the CLI is the only way to complete a task.

• This guide describes how to configure a system with FlexVol volumes only. It does not include information about configuring Infinite Volumes.

For more detailed background information, you should refer to the following documentation:

- Data ONTAP Software Setup Guide for Cluster-Mode
- Data ONTAP System Administration Guide for Cluster-Mode
- Data ONTAP Logical Storage Management Guide for Cluster-Mode
- Data ONTAP Physical Storage Management Guide for Cluster-Mode
- OnCommand System Manager Help (available both from within the product and as a PDF download)

This documentation is available from the Product Documentation section of the NetApp Support Site.

#### **Related information**

[Documentation on the NetApp Support Site: support.netapp.com](http://support.netapp.com/)

## <span id="page-4-0"></span>**Mode differences in storage efficiency workflows**

The transition from Data ONTAP operating in 7-Mode to Data ONTAP operating in Cluster-Mode affects the storage efficiency management and monitoring workflows.

The following differences improve storage efficiency operations and workflows:

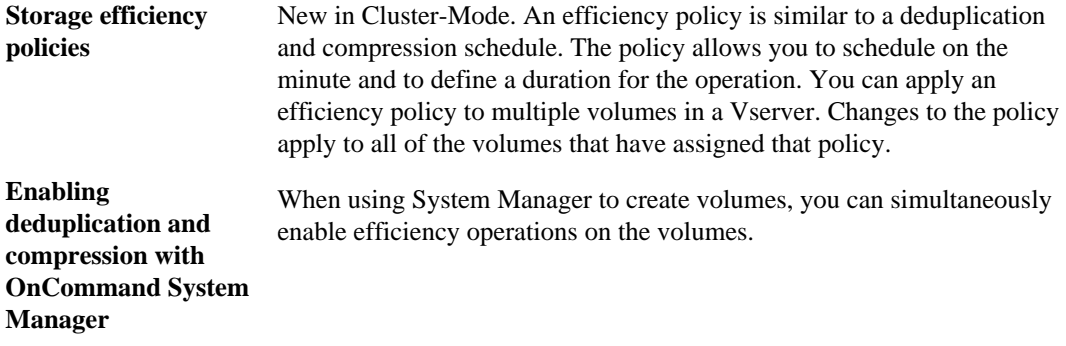

## <span id="page-5-0"></span>**Configuring compression and deduplication schedules with storage efficiency policies**

You can create a storage efficiency policy that assigns a time-based schedule for compression and deduplication on a volume.

A storage efficiency policy uses a job schedule to control when deduplication and compression operations are run. You can schedule operations to run at any time on any day of the week. You can also specify the total run time for the operation.

Policies are used to control post-process compression and deduplication operations. When both compression and deduplication are enabled, compression is performed first, followed immediately by deduplication.

A single policy can be assigned to multiple volumes. You can make changes to the compression and deduplication schedules for all of the assigned volumes by changing the policy.

### **Creating a cron job schedule for the efficiency policy**

A time-based efficiency policy requires a cron job schedule to control the frequency and the start time of the deduplication and compression operations. Cron job schedules are controlled at the cluster level. You can use an existing cron job schedule, or create your own and apply it to your storage efficiency policy.

#### **Steps**

- **1.** From the **Home** tab, double-click the appropriate storage system.
- **2.** In the navigation pane, click **Cluster > Configuration > Schedule**.

The existing cron schedules are displayed. If there is a schedule that meets your requirements, you can use it when you add an efficiency policy.

- **3.** To create a cron schedule, click **Create**.
- **4.** In the **Create Schedule** dialog box, enter a schedule name.
- **5.** Select **Basic**, **Interval**, or **Advanced** for the type of schedule that you want to create.
- **6.** In the navigation pane, click **cron**.

The cron schedules are displayed, including the one you created.

### <span id="page-6-0"></span>**Creating an efficiency policy**

You can use System Manager to create efficiency policies to control the schedule and run time of deduplication and compression.

#### **Before you begin**

You must have created at least one cron job schedule.

#### **Steps**

- **1.** From the **Home** tab, double-click the appropriate storage system.
- **2.** Select **Vservers** in the navigation pane.
- **3.** In the navigation pane, select the appropriate Vserver and click **Policies > Efficiency Polices**.
- **4.** Click **Add** and specify the policy name.
- **5.** Select the schedule and optionally specify the maximum run time for the policy.
- **6.** Click **Add**.

#### **Related tasks**

[Creating a cron job schedule for the efficiency policy](#page-5-0) on page 6 Enabling storage efficiency with an efficiency policy on page 7

### **Enabling storage efficiency with an efficiency policy**

A storage efficiency policy offers flexibility for scheduling and controlling the duration of the deduplication and compression background processes.

#### **Before you begin**

You must have already created a storage efficiency policy and a cron job schedule.

#### **Steps**

- **1.** From the **Home** tab, double-click the appropriate storage system.
- **2.** In the navigation pane, click **Vservers**.
- **3.** Double-click the appropriate Vserver.
- **4.** Click **Volumes**.

The volumes that have been created on this Vserver are displayed.

- <span id="page-7-0"></span>**5.** Click the volume to which you want to assign an efficiency policy.
- **6.** Click **Edit**.
- **7.** In the **Edit Volume** dialog box, click **Storage Efficiency**.
- **8.** Select the **Enable Storage Efficiency** check box.

The deduplication options are displayed.

- **9.** Select **Scheduled**.
- **10.** Click the **Choose** box.
- **11.** In the **Choose Storage Efficiency Policy** dialog box, select a storage efficiency policy that you want to use.

The details of the policy that you selected are displayed in the dialog box.

**12.** Click **Ok** when you have selected the correct policy.

**13.** Click **Save**.

#### **Result**

Storage efficiency is enabled on the volume.

#### **Related tasks**

Enabling or disabling efficiency policies on page 8

### **Enabling or disabling efficiency policies**

You can enable or disable efficiency policies. You might want to suspend the process for a period of time or you might want to stop the process and then enable it under a different schedule or policy.

#### **About this task**

Do not disable a storage efficiency policy that controls efficiency operations that are currently being performed. You must stop the operation or wait for it to complete before disabling the policy.

#### **Steps**

- **1.** From the **Home** tab, double-click the appropriate storage system.
- **2.** Select **Vservers** in the navigation pane.
- **3.** Select the appropriate Vserver and click **Policies > Efficiency Polices**.
- **4.** Select the policy or policies that you want to enable or disable.
- **5.** Click either **Enable** or **Disable**.

**6.** If you are disabling an efficiency policy, select the confirmation check box and click **OK**.

#### **Result**

When you disable a policy, storage efficiency operations are disabled on all volumes that have the policy assigned.

## <span id="page-9-0"></span>**Enabling storage efficiency during volume creation**

You can enable deduplication and compression to run as background processes when you create a volume using System Manager. By default, the background processes runs nightly at midnight.

#### **Before you begin**

The storage system must be configured with Vservers and non-root aggregates before you create a volume.

#### **Steps**

- **1.** From the **Home** tab, double-click the appropriate storage system for which you want to create a volume.
- **2.** In the navigation pane, select the appropriate Vserver and click **Create > Volume**.
- **3.** In the **Create Volume** dialog box, click **General**.
- **4.** Create the volume by entering details in the required fields.
- **5.** Click the **Storage Efficiency** tab.
- **6.** Select the **Enable Storage Efficiency** check box.

Deduplication is enabled. By default, the deduplication background process runs nightly at midnight.

**7.** Select the **Enable Compression** check box.

Data compression is enabled for post-processing compression. The data compression background process runs nightly at midnight.

#### **After you finish**

You can add inline compression or change the post-process compression and deduplication schedule by modifying the volume's storage efficiency attributes.

#### **Related concepts**

[Configuring compression and deduplication schedules with storage efficiency policies](#page-5-0) on page 6

### <span id="page-10-0"></span>**Modifying volume efficiency attributes**

When you enable storage efficiency during volume creation, you are limited to the initial setting for deduplication scheduling and post-process compression only. After you have created the volume and set basic storage efficiency attributes, you can modify the attributes to better fit your requirements.

#### **Steps**

- **1.** From the **Home** tab, double-click the appropriate storage system.
- **2.** In the navigation pane, click **Vservers**.
- **3.** Double-click the Vserver in which your volume resides.
- **4.** Click **Volumes**.
- **5.** In the **Volumes** window, click the volume for which you want to modify the storage efficiency attributes.
- **6.** Click **Edit**.
- **7.** In the **Edit Volume** window, click the **Storage Efficiency** tab.
- **8.** In the options that are displayed, modify the deduplication and compression schedule as required. You can also enable inline compression.

## <span id="page-11-0"></span>**Monitoring the efficiency status**

For each volume that has storage efficiency enabled, you can view statistics from the last deduplication and compression operation that was performed. The deduplication and compression savings are provided as a percentage and as total bytes saved.

#### **Steps**

- **1.** From the **Home** tab, double-click the storage system that you want to monitor.
- **2.** In the navigation pane, click **Vservers**.
- **3.** Double-click the appropriate Vserver.
- **4.** Click **Volumes**.
- **5.** In the **Volumes** window, click the volume for which you want to display the storage efficiency statistics.
- **6.** Click the **Storage Efficiency** tab at the bottom of the **Volumes** window.

The storage efficiency statistics are displayed in a window similar to the following:

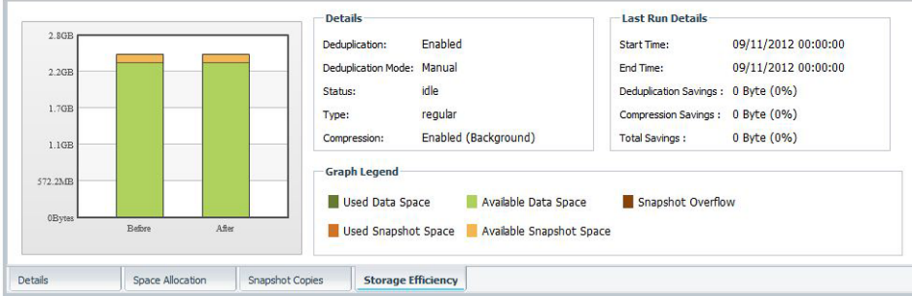

## <span id="page-12-0"></span>**Copyright information**

Copyright © 1994–2012 NetApp, Inc. All rights reserved. Printed in the U.S.

No part of this document covered by copyright may be reproduced in any form or by any means graphic, electronic, or mechanical, including photocopying, recording, taping, or storage in an electronic retrieval system—without prior written permission of the copyright owner.

Software derived from copyrighted NetApp material is subject to the following license and disclaimer:

THIS SOFTWARE IS PROVIDED BY NETAPP "AS IS" AND WITHOUT ANY EXPRESS OR IMPLIED WARRANTIES, INCLUDING, BUT NOT LIMITED TO, THE IMPLIED WARRANTIES OF MERCHANTABILITY AND FITNESS FOR A PARTICULAR PURPOSE, WHICH ARE HEREBY DISCLAIMED. IN NO EVENT SHALL NETAPP BE LIABLE FOR ANY DIRECT, INDIRECT, INCIDENTAL, SPECIAL, EXEMPLARY, OR CONSEQUENTIAL DAMAGES (INCLUDING, BUT NOT LIMITED TO, PROCUREMENT OF SUBSTITUTE GOODS OR SERVICES; LOSS OF USE, DATA, OR PROFITS; OR BUSINESS INTERRUPTION) HOWEVER CAUSED AND ON ANY THEORY OF LIABILITY, WHETHER IN CONTRACT, STRICT LIABILITY, OR TORT (INCLUDING NEGLIGENCE OR OTHERWISE) ARISING IN ANY WAY OUT OF THE USE OF THIS SOFTWARE, EVEN IF ADVISED OF THE POSSIBILITY OF SUCH DAMAGE.

NetApp reserves the right to change any products described herein at any time, and without notice. NetApp assumes no responsibility or liability arising from the use of products described herein, except as expressly agreed to in writing by NetApp. The use or purchase of this product does not convey a license under any patent rights, trademark rights, or any other intellectual property rights of NetApp.

The product described in this manual may be protected by one or more U.S. patents, foreign patents, or pending applications.

RESTRICTED RIGHTS LEGEND: Use, duplication, or disclosure by the government is subject to restrictions as set forth in subparagraph  $(c)(1)(ii)$  of the Rights in Technical Data and Computer Software clause at DFARS 252.277-7103 (October 1988) and FAR 52-227-19 (June 1987).

## <span id="page-13-0"></span>**Trademark information**

NetApp, the NetApp logo, Network Appliance, the Network Appliance logo, Akorri, ApplianceWatch, ASUP, AutoSupport, BalancePoint, BalancePoint Predictor, Bycast, Campaign Express, ComplianceClock, Cryptainer, CryptoShred, Data ONTAP, DataFabric, DataFort, Decru, Decru DataFort, DenseStak, Engenio, Engenio logo, E-Stack, FAServer, FastStak, FilerView, FlexCache, FlexClone, FlexPod, FlexScale, FlexShare, FlexSuite, FlexVol, FPolicy, GetSuccessful, gFiler, Go further, faster, Imagine Virtually Anything, Lifetime Key Management, LockVault, Manage ONTAP, MetroCluster, MultiStore, NearStore, NetCache, NOW (NetApp on the Web), Onaro, OnCommand, ONTAPI, OpenKey, PerformanceStak, RAID-DP, ReplicatorX, SANscreen, SANshare, SANtricity, SecureAdmin, SecureShare, Select, Service Builder, Shadow Tape, Simplicity, Simulate ONTAP, SnapCopy, SnapDirector, SnapDrive, SnapFilter, SnapLock, SnapManager, SnapMigrator, SnapMirror, SnapMover, SnapProtect, SnapRestore, Snapshot, SnapSuite, SnapValidator, SnapVault, StorageGRID, StoreVault, the StoreVault logo, SyncMirror, Tech OnTap, The evolution of storage, Topio, vFiler, VFM, Virtual File Manager, VPolicy, WAFL, Web Filer, and XBB are trademarks or registered trademarks of NetApp, Inc. in the United States, other countries, or both.

IBM, the IBM logo, and ibm.com are trademarks or registered trademarks of International Business Machines Corporation in the United States, other countries, or both. A complete and current list of other IBM trademarks is available on the web at [www.ibm.com/legal/copytrade.shtml](http://www.ibm.com/legal/copytrade.shtml).

Apple is a registered trademark and QuickTime is a trademark of Apple, Inc. in the United States and/or other countries. Microsoft is a registered trademark and Windows Media is a trademark of Microsoft Corporation in the United States and/or other countries. RealAudio, RealNetworks, RealPlayer, RealSystem, RealText, and RealVideo are registered trademarks and RealMedia, RealProxy, and SureStream are trademarks of RealNetworks, Inc. in the United States and/or other countries.

All other brands or products are trademarks or registered trademarks of their respective holders and should be treated as such.

NetApp, Inc. is a licensee of the CompactFlash and CF Logo trademarks.

NetApp, Inc. NetCache is certified RealSystem compatible.

### <span id="page-14-0"></span>**How to send your comments**

You can help us to improve the quality of our documentation by sending us your feedback.

Your feedback is important in helping us to provide the most accurate and high-quality information. If you have suggestions for improving this document, send us your comments by email to [doccomments@netapp.com](mailto:doccomments@netapp.com). To help us direct your comments to the correct division, include in the subject line the product name, version, and operating system.

You can also contact us in the following ways:

- NetApp, Inc., 495 East Java Drive, Sunnyvale, CA 94089 U.S.
- Telephone:  $+1$  (408) 822-6000
- Fax:  $+1$  (408) 822-4501
- Support telephone:  $+1$  (888) 463-8277

# <span id="page-15-0"></span>**Index**

### **A**

about this guide [4](#page-3-0) audience [4](#page-3-0)

### **C**

compression controlling the schedules [6](#page-5-0) enabling during volume creation [10](#page-9-0) modifying compression type [11](#page-10-0) viewing statistics [12](#page-11-0) creating cron job schedules [6](#page-5-0) efficiency policy [7](#page-6-0) cron job schedules creating [6](#page-5-0)

### **D**

deduplication controlling the schedules [6](#page-5-0) enabling during volume creation [10](#page-9-0) modifying default settings [11](#page-10-0) viewing statistics [12](#page-11-0) disabling efficiency policies [8](#page-7-0) documentation express guides [4](#page-3-0)

### **E**

efficiency policies

disabling [8](#page-7-0) enabling [8](#page-7-0) using [6](#page-5-0) efficiency workflows mode differences [5](#page-4-0) enabling efficiency policies [8](#page-7-0) storage efficiency [7](#page-6-0) express guides [4](#page-3-0)

### **M**

mode differences in efficiency workflows [5](#page-4-0) modifying default settings for storage efficiency [11](#page-10-0)

### **S**

storage efficiency automatically enabling [10](#page-9-0) modifying default settings [11](#page-10-0) monitoring [12](#page-11-0) storage efficiency policies controlling schedules [6](#page-5-0) creating [7](#page-6-0) enabling [7](#page-6-0)

### **V**

volume creation using System Manager [10](#page-9-0)